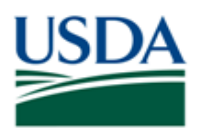

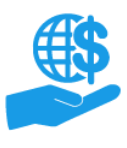

## <span id="page-0-0"></span>**Before You Begin**

This document provides general guidance on the search functionality in ezFedGrants, including executing searches and interacting with your search results.

## <span id="page-0-1"></span>**You Will Need**

• An eAuthentication verified-identity Account

#### <span id="page-0-2"></span>**Contents**

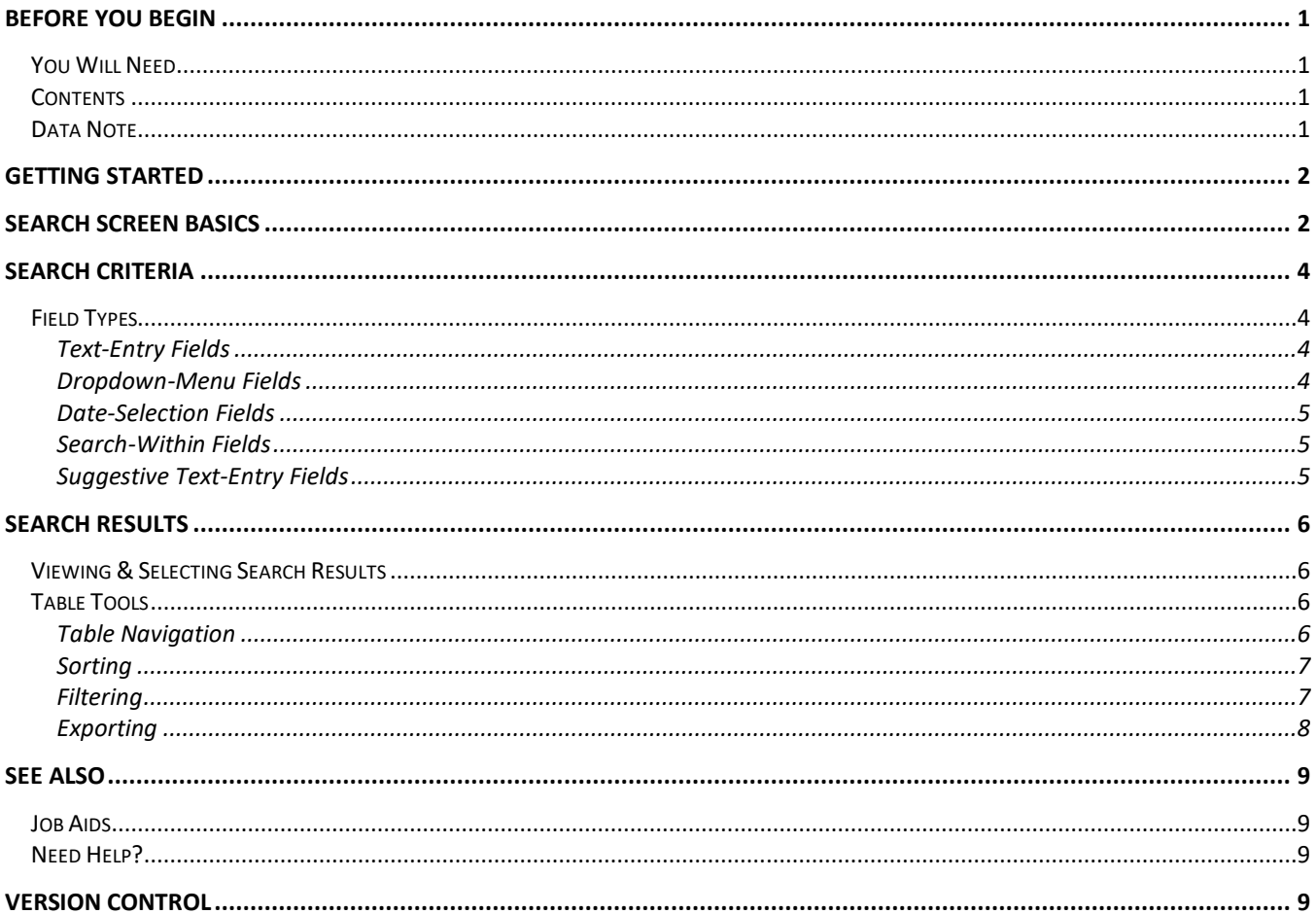

## <span id="page-0-3"></span>**Data Note**

The screenshots provided with these instructions are a representative sample for the purpose of training, which contain sample data and may not depict the entire screen.

In addition, these instructions focus on the minimum system requirements for the above-described procedure(s). You may need to complete additional fields or provide additional information not specifically described in this document.

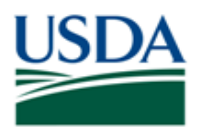

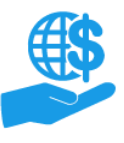

Job Aid

## <span id="page-1-0"></span>**Getting Started**

Launch the ezFedGrants External Portal (from the OCFO [ezFedGrants website\)](https://grants.fms.usda.gov/) and log in with your eAuthentication verified-identity Account.

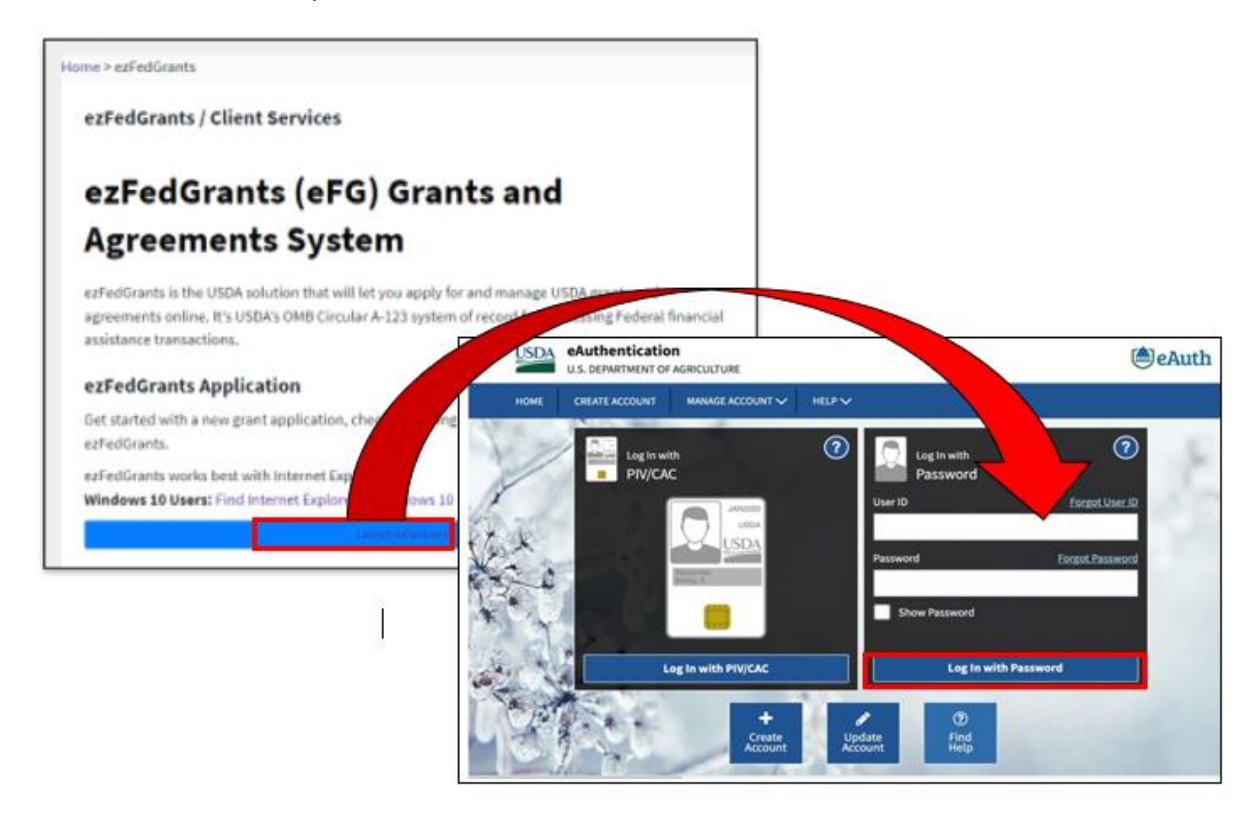

For questions regarding ezFedGrants access, including logging-in and eAuthentication, please review [the ezFedGrants FAQs gene](https://www.ocfo.usda.gov/EZ-FedGrants/FAQ-eFG_Introduction)ral located on the [OCFO ezFedGrants website.](https://usda.gov/ocfo/ezfedgrants/faq-and-general-information/onboarding-accessing)

## <span id="page-1-1"></span>**Search Screen Basics**

Searches are conducted from **Search** screens, which are generally accessed through the navigation tiles on the left side of the screen.

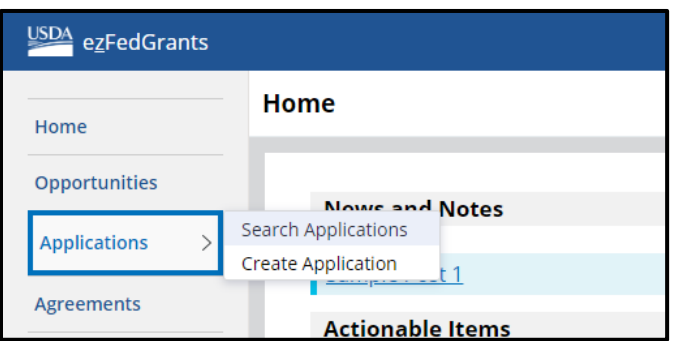

You will also encounter **Search** popup windows, which are used in much the same way as **Search** screens.

All ezFedGrants **Search** screens and popup windows include the following components:

- **Search Criteria Fields:** These fields are used to identify what you are searching for.
- **Search Button:** Click this button to conduct a search.
- **Clear Button:** Click this button to clear the **Search Results** table and reset the **Search Criteria** fields.

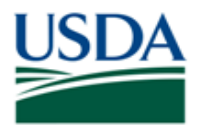

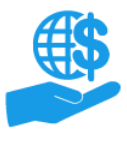

Job Aid

• **Search Results Table:** This table appears after you click the **Search** button and contains the results of your search.

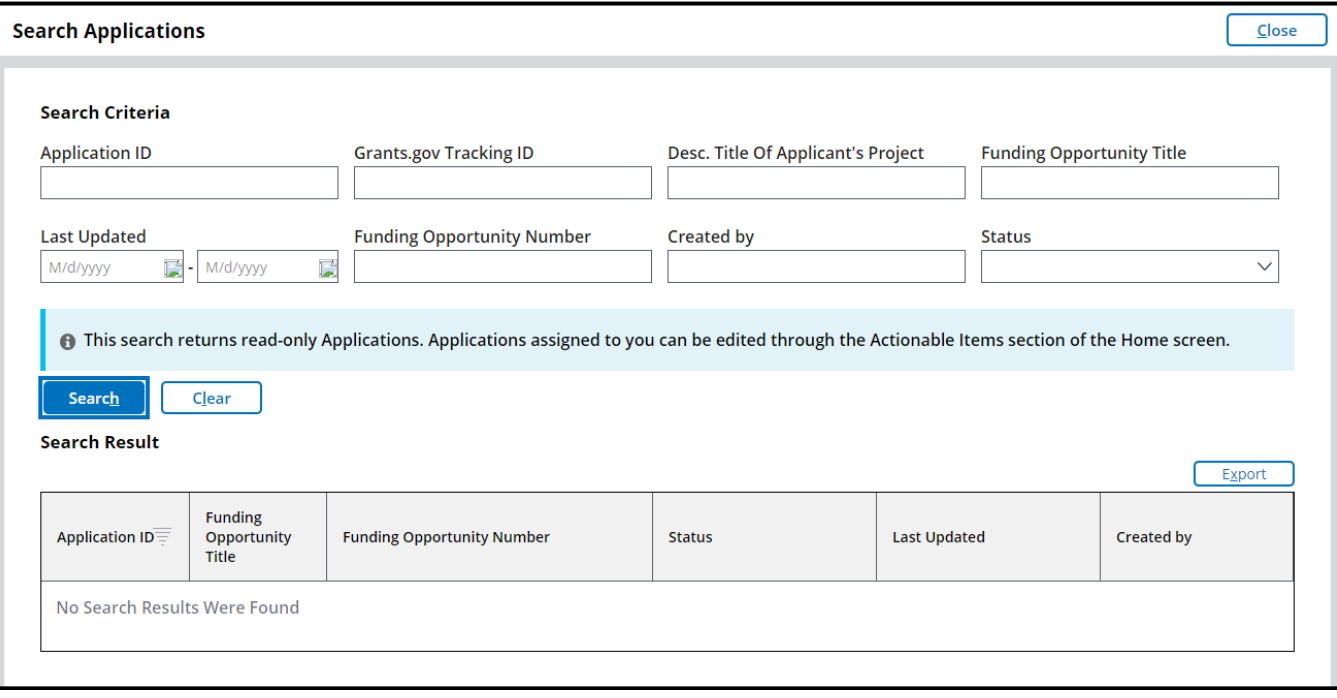

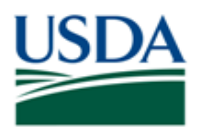

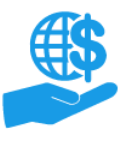

## <span id="page-3-0"></span>**Search Criteria**

The **Search Criteria** fields are used to identify what you are searching for. You do not have to use all of the **Search Criteria** fields, but you must use at least one field. The more fields you use, the more restrictive your search will be.

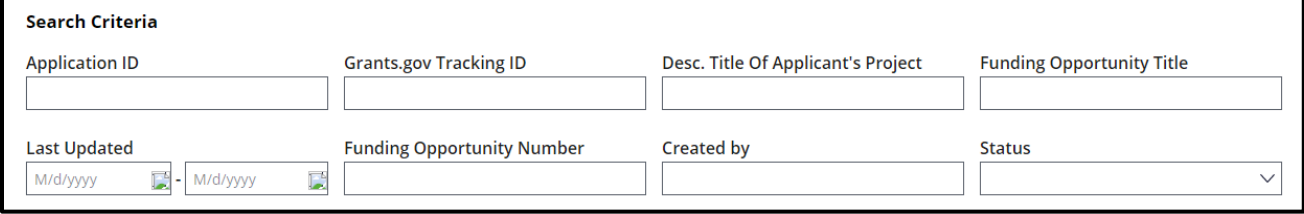

If you visit the same **Search** screen multiple times during a single browsing session, your previously-entered search criteria (and associated search results) will appear when you reopen the **Search** screen. If this occurs, simply click the **Search** button to refresh the search results or click the **Clear** button to reset the search.

## <span id="page-3-1"></span>**Field Types**

There are five types of fields you will encounter in ezFedGrants. Each type is described below.

#### <span id="page-3-2"></span>Text-Entry Fields

Text-entry fields are basic text boxes where you can type whatever text or numbers you like.

When conducting a search, some of these fields allow partial search terms. For example, if you are on the **Search Opportunities** screen and you type **APHIS** into the **Funding Opportunity Number** search criteria field, your search results would include any Opportunities with Funding Opportunity Numbers containing the acronym "APHIS".

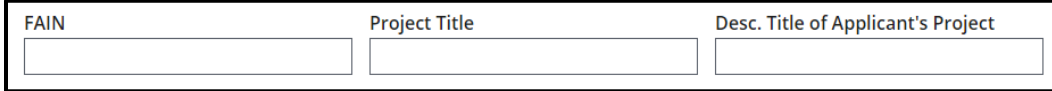

## <span id="page-3-3"></span>Dropdown-Menu Fields

Dropdown menu fields are indicated by a **down arrow** icon on the far right of the field. You cannot type into these fields. Instead, you must select an option from a list of pre-set options.

Click the **down arrow** icon or anywhere in the field to view the available options, then click the desired option on the dropdown menu to select that option.

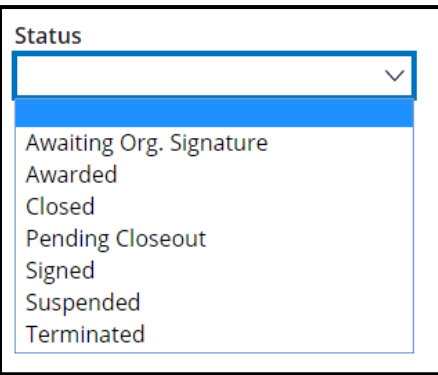

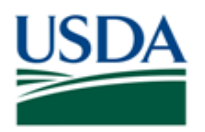

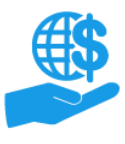

Job Aid

#### <span id="page-4-0"></span>Date-Selection Fields

Date-selection fields are indicated by a **Calendar** icon on the right side of the field. You can either type a date into the field (using MM/DD/YYYY format) or click the **Calendar** icon to select a date from a dropdown calendar.

Date-selection fields appear alone or in pairs. Single date-selection fields allow you to select one date, whereas paired date-selection fields require you to select a date range.

The **Period of Performance End Date** search criteria field in the screenshot below is an example of a paired date-selection field.

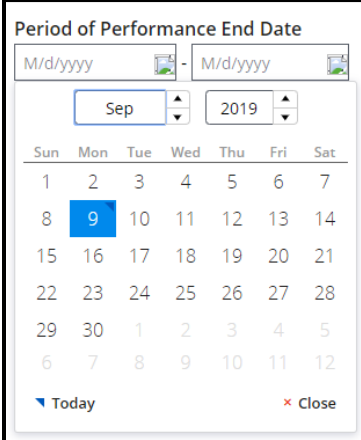

#### <span id="page-4-1"></span>Search-Within Fields

These fields are indicated by the lack of an editable field and an **Arrow** icon. These fields require you to select an entry for the field by conducting a search.

The **Recipient Contact Name** field in the below screenshot is an example of this type of field.

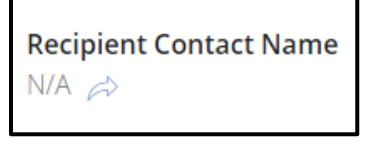

Clicking the **Arrow** icon opens a popup window where you will search for and select the desired term for the field.

The search result you select on the popup window will appear next to the **Arrow** icon on the **Search** screen. You can click the **Arrow** icon again to select a different search term.

#### <span id="page-4-2"></span>Suggestive Text-Entry Fields

Suggestive text-entry fields are a combination of the text-entry and dropdown-menu fields. They are indicated by a **Magnifying Glass** icon on the right side of the field.

#### *These fields will not accept purely typed entries. You must select an option from the dropdown menu for your entry to be valid.*

To use these fields, click in the field and press the **Down Arrow** key on your keyboard. Once the dropdown menu appears, select the desired option from the dropdown menu. You can also filter the menu by typing a few letters into the field.

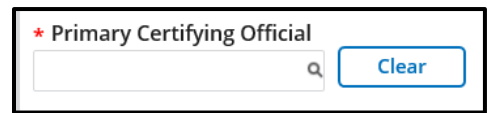

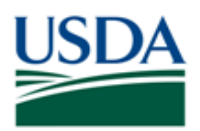

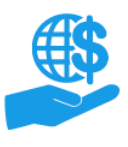

## <span id="page-5-0"></span>**Search Results**

Search results are displayed in the **Search Results** table, which appears after you click the **Search** button. If you change your search criteria after executing a search, you must click the **Search** button again to refresh the **Search Results** table.

If the **Search Results** table does not appear at all, this means no search criteria were provided. You must complete at least one **Search Criteria** field in order to generate search results (or a "no results found" message).

The total number of search results is displayed at the top of the **Search Results** table.

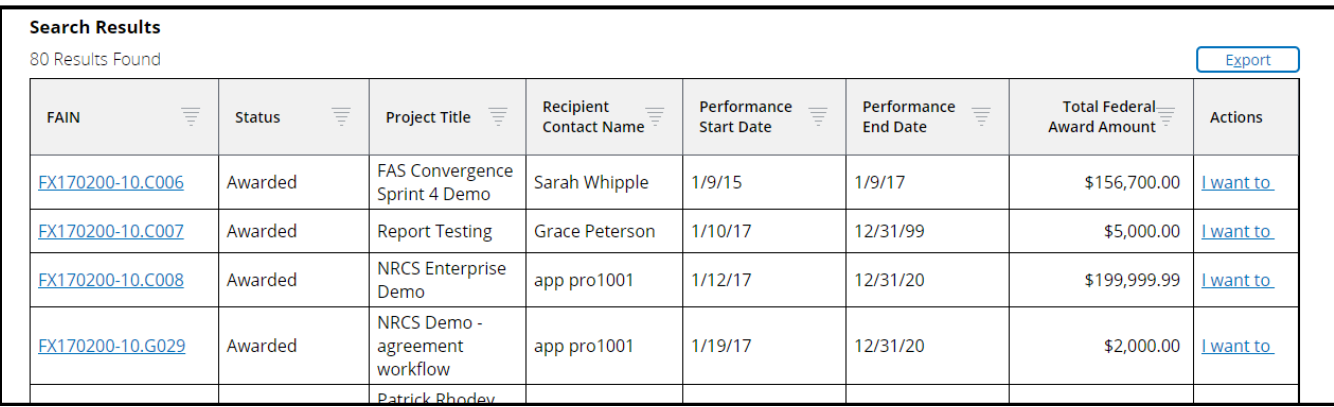

## <span id="page-5-1"></span>**Viewing & Selecting Search Results**

Select a search result by clicking a link or button in the **Search Results** table. There may be more than one link or button in the table. The specific links and buttons depend on the context of the **Search** screen and, in some cases, your user role.

Clicking a link will either open the screen associated with the link or execute an action. For example, clicking a **Funding Opportunity Number** link will open the **Opportunity** screen, whereas clicking the **Create Application**  link will initiate the application creation process (and open the **Create Application** screen).

## <span id="page-5-2"></span>**Table Tools**

If you have a large number of search results, you can use the table tools to navigate, sort, and filter the **Search Results** table. Table tools can also be used with other, non-search tables in ezFedGrants.

## <span id="page-5-3"></span>Table Navigation

Tables with a lot of rows may be split into multiple "pages". When this occurs, use the **Table Navigation** links to view the various pages of the table.

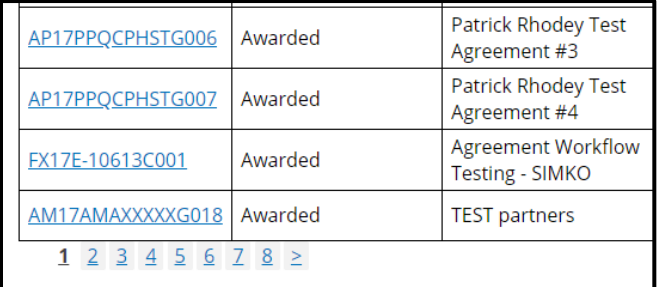

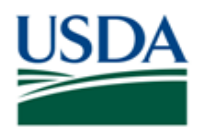

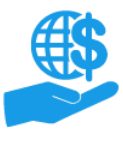

Job Aid

## <span id="page-6-0"></span>**Sorting**

The sorting tool reorganizes the information in a table in ascending (lowest to highest, A-Z or 0-9) or descending (highest to lowest, Z-A or 9-0) order.

Click the **Header** cell of any column to sort the column in ascending order. Click again to sort in descending order. Sorting is not available on all columns.

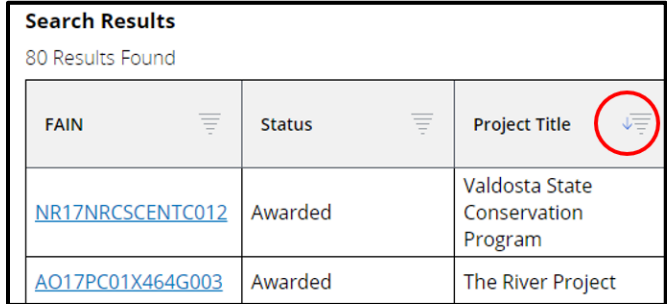

## <span id="page-6-1"></span>**Filtering**

The filter tool is used to hide rows so that you can more easily see information that is relevant to you. Filters are used to indicate the information you **want to see** on the table. Any rows not matching your filter criteria are hidden until the filter(s) are removed.

Click the **Filter** icon in the **Header** cell of a column to view the filter option for that column. Not all columns allow filtering.

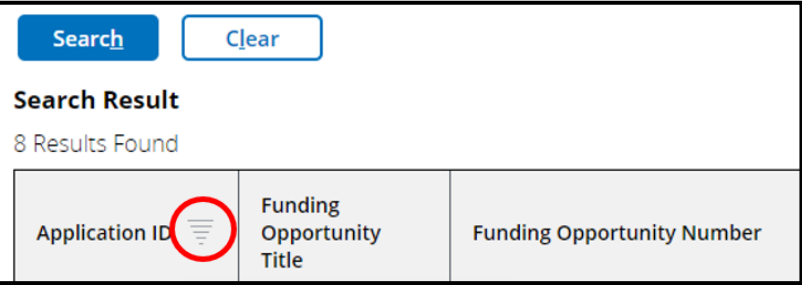

On the **Filter Options** dropdown menu either select checkboxes or dates, depending on the type of data in the column, or type a filter term into the **Search Text** field. Using the **Search Text** field will override any selected checkboxes. Click the **Apply** button to apply your filter to the table.

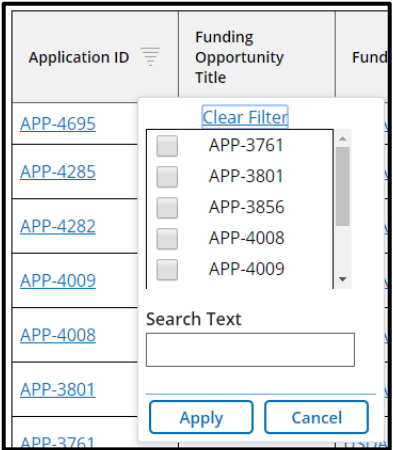

You can apply multiple filters to a single table.

To remove a filter, click the **Filter** icon on the column you want to reset and click the **Clear Filter** link on the **Filter Options** dropdown menu.

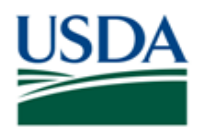

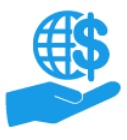

Job Aid

## <span id="page-7-0"></span>**Exporting**

If you want to save or print a copy of the search results, click the **Export** button. This button allows you to download a static copy of the **Search Results** table.

## *Exported files are not linked to ezFedGrants and do not update.*

Exported files contain stagnant data from the date and time of export **only**. To obtain updated data, you must repeat your search in ezFedGrants and re-export the search results.

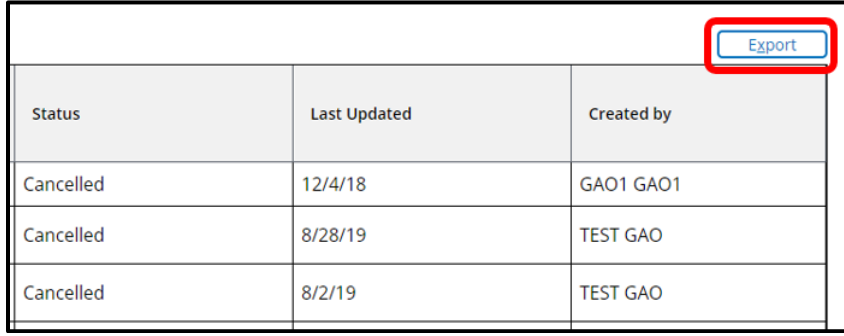

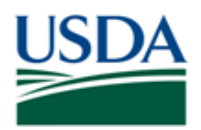

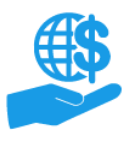

# <span id="page-8-0"></span>**See Also**

## <span id="page-8-1"></span>**Job Aids**

• Using ezFedGrants – The Basics Job Aid

# **ezFedGrants Hyperlinks**

- [ezFedGrants Home page](https://usda.gov/ocfo/ezfedgrants)
- [ezFedGrants FAQs general](https://usda.gov/ocfo/ezfedgrants/faq-and-general-information)

## <span id="page-8-2"></span>**Need Help?**

<span id="page-8-3"></span>Contact the ezFedGrants Help Desk at [ezFedGrants-cfo@usda.gov.](mailto:ezFedGrants-cfo@usda.gov).

## **Version Control**

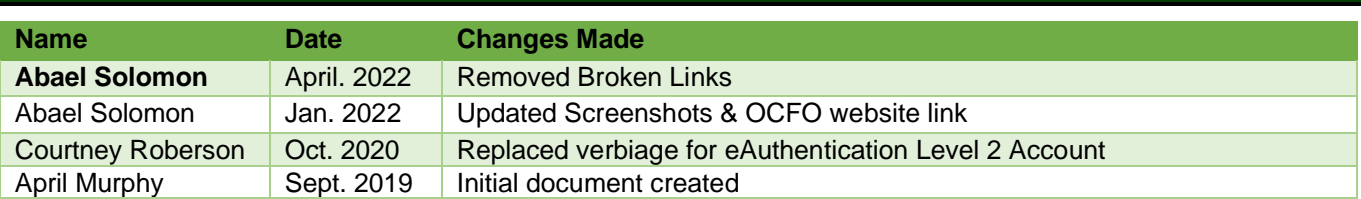